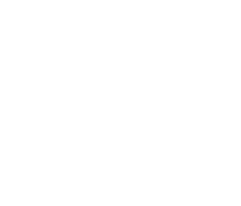

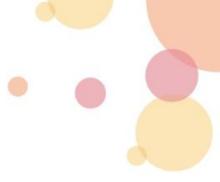

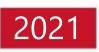

# IntraSSL Troubleshooting Guide – VPN Not Connecting Problems for PC

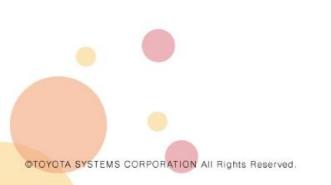

December 8, 2021

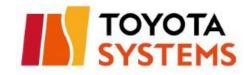

## **Getting started**

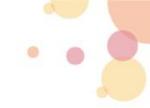

• First of all, please check all the contents of the following manual and follow the procedure. [*IntraSSL Manual; How to change the Connection Destination for PC\_ver1.3*]

If you still have trouble connecting to the IntraSSL, please check this troubleshooting.

\*If you have successfully connected to the IntraSSL, you do not need to read this manual.

This manual is intended for those who use the following *Connection IDs* and *Login URLs* on *their computers*.
 Please proceed to the next page.

| Service name                    | Connection ID     | Login URL                                                                                                    |
|---------------------------------|-------------------|----------------------------------------------------------------------------------------------------|
| IntraSSL (directed at overseas) | (ID : ***@global) | https://g-ssl.d-cruise.jp<br>https://g-ssl <mark>2</mark> .d-cruise.jp<br>https://g-ssl <u>3</u> .d-cruise.jp                                                      |
|                                 |                   | [important]<br>You will not be able to access this site on December 17, 2021 (Friday).<br>Please follow the steps below to change the connection destination site. |
|                                 |                   | If the above wording is displayed on the login screen, it is applicable.                                                                                           |

### Contents

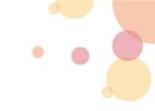

## Troubleshooting Flowcharts

••••• P3

## Corrective Action

| 1. Deep Cleaning (How To Clean C drive)      | •••••• P4~10  |
|----------------------------------------------|---------------|
| 2. Manual Installation Procedure             | •••••• P11~12 |
| 3. Connection Procedure from Client Software | •••••• P13~17 |
| 4. How to Collecting Detailed Logs           | ····· P18∼20  |

## Contact Information

Toyota Systems Customer Center

•••••• P21

 Please follow the procedure below to solve the problem. Let's look at the problem areas one by one.

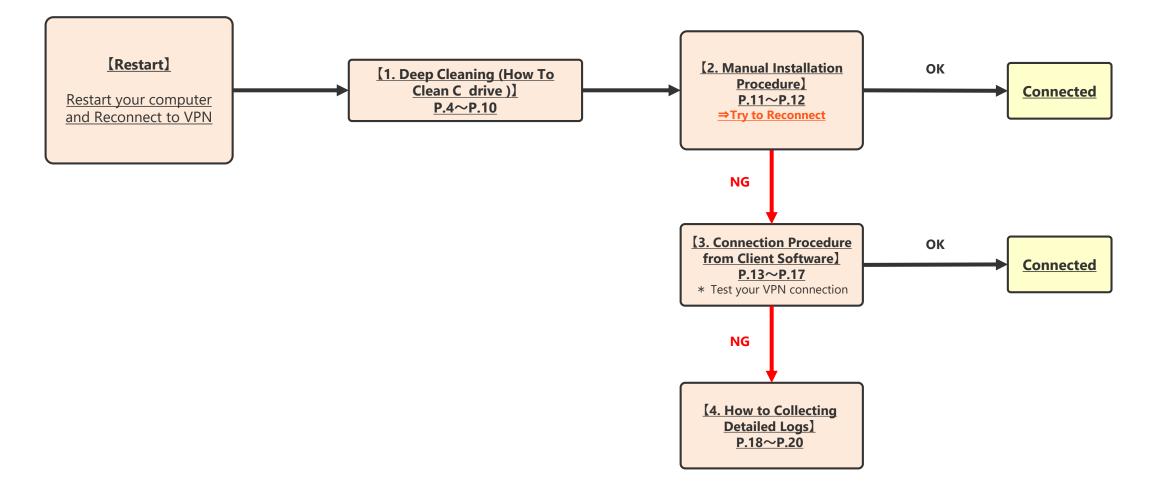

## 1. Deep Cleaning (How To Clean C drive)

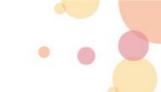

#### 1-1.How to Uninstall Client Software in Windows

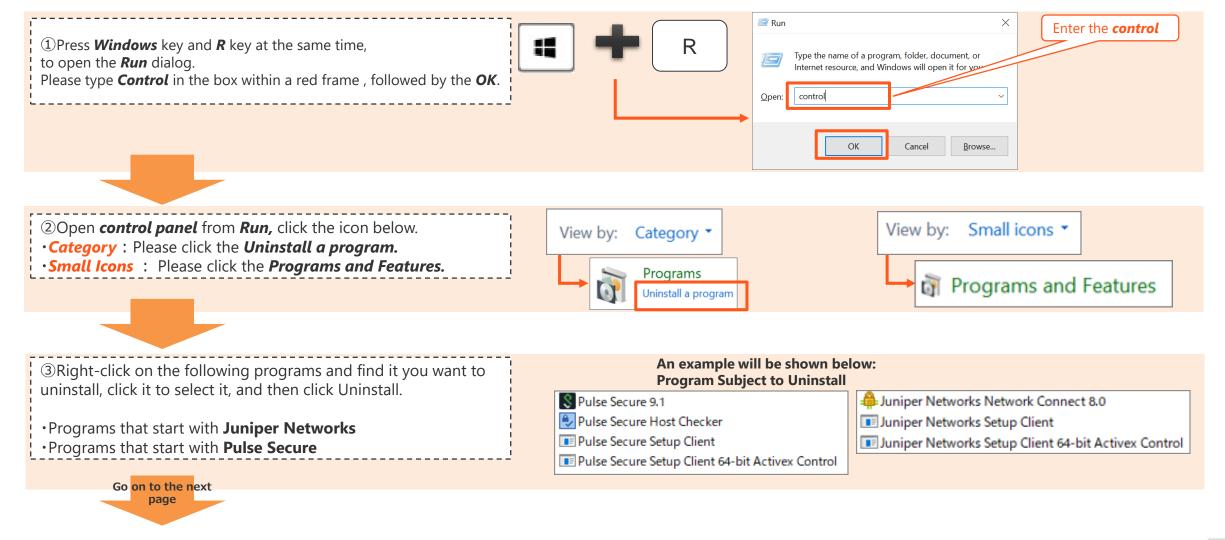

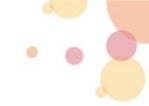

#### 1-2. Delete the Related Folder (1) \*If the target folder does not exist, no action is required.

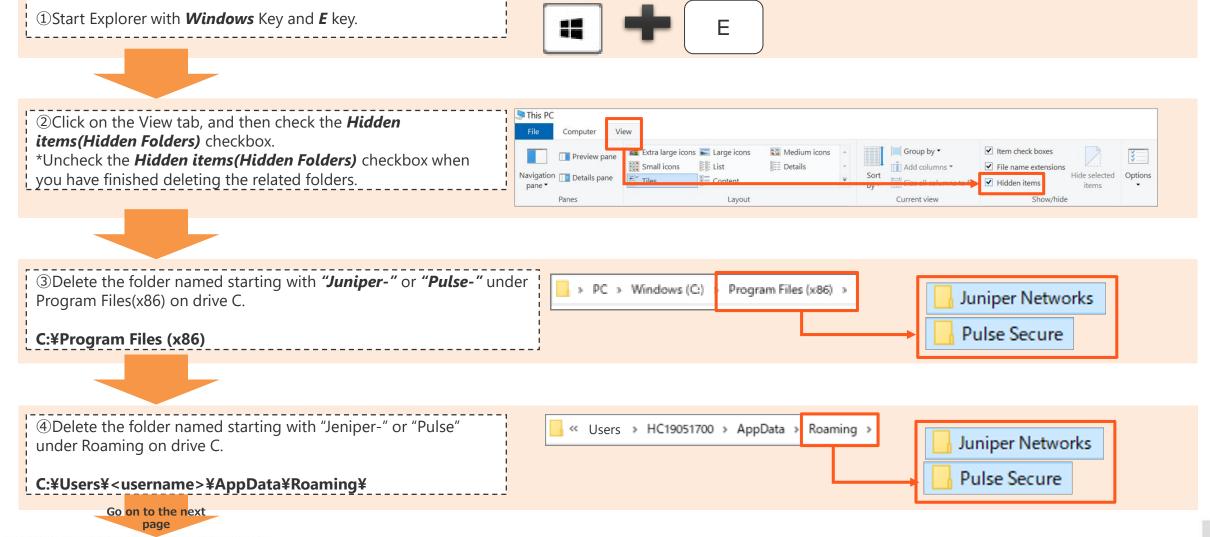

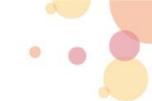

#### **1-2.Delete the Related Folder** (2) \*If the target folder does not exist, no action is required.

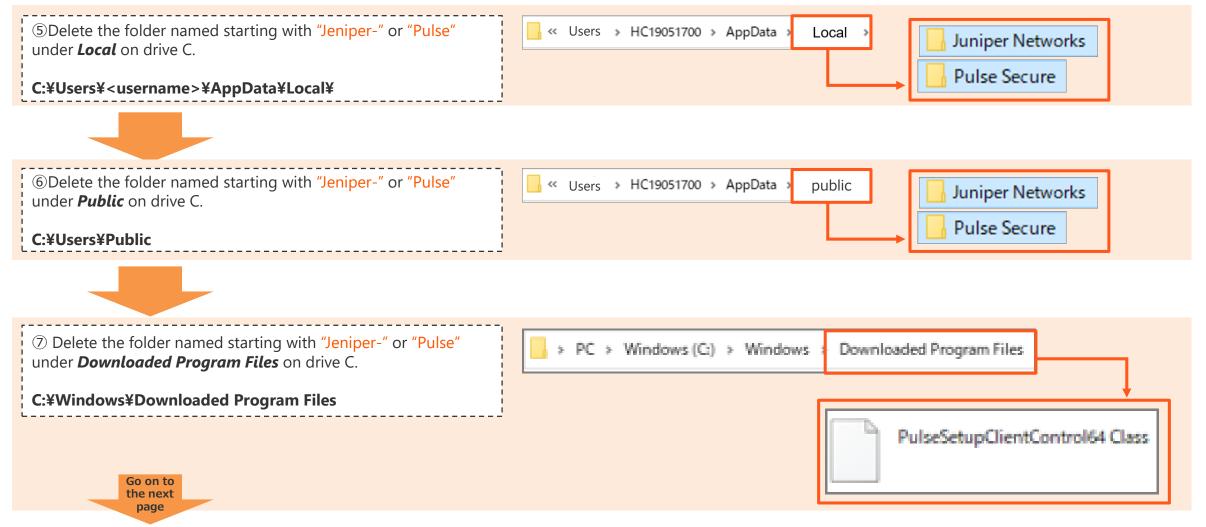

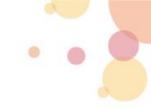

#### **1-3.Remove the Virtual Adapter**

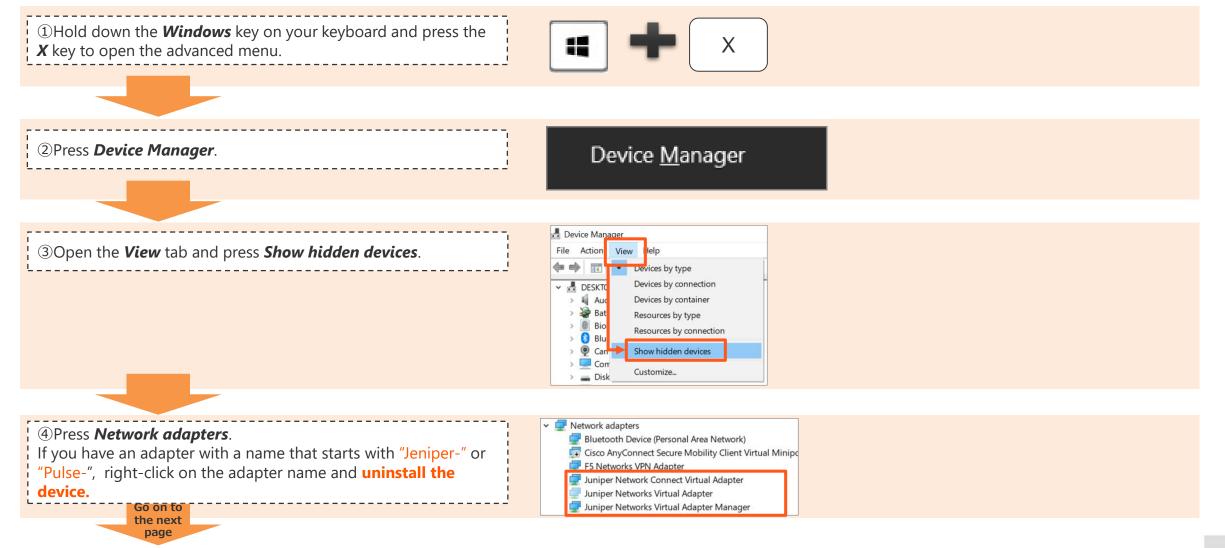

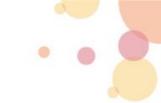

#### **1-4.Clear Browser Cache and Clear Cookies**

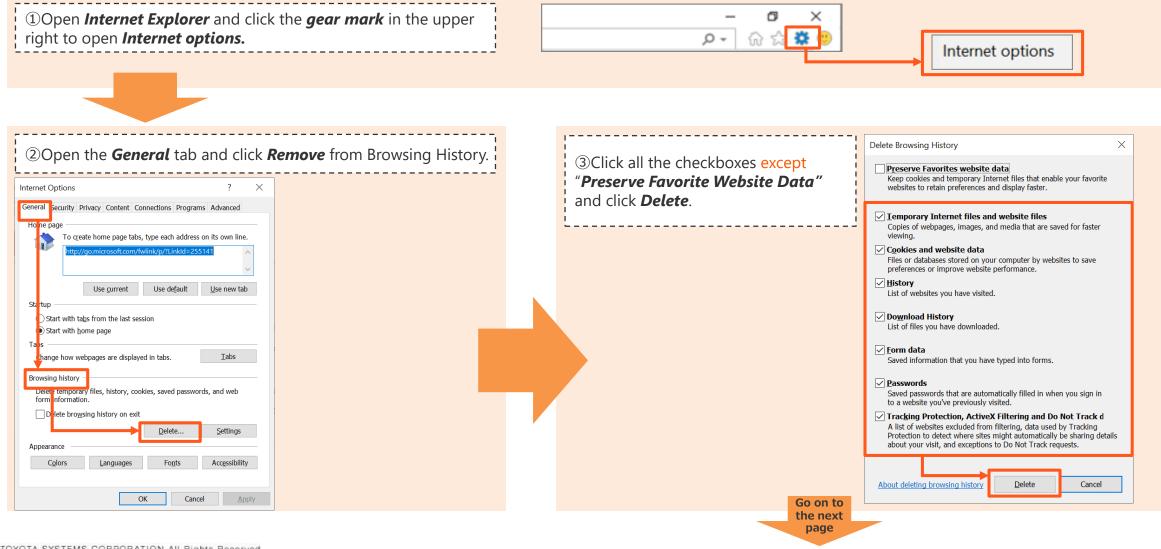

#### **1-5.Registering with Java exception sites** ①

## \*If **Java** is not displayed in the control panel, the following actions are not required.

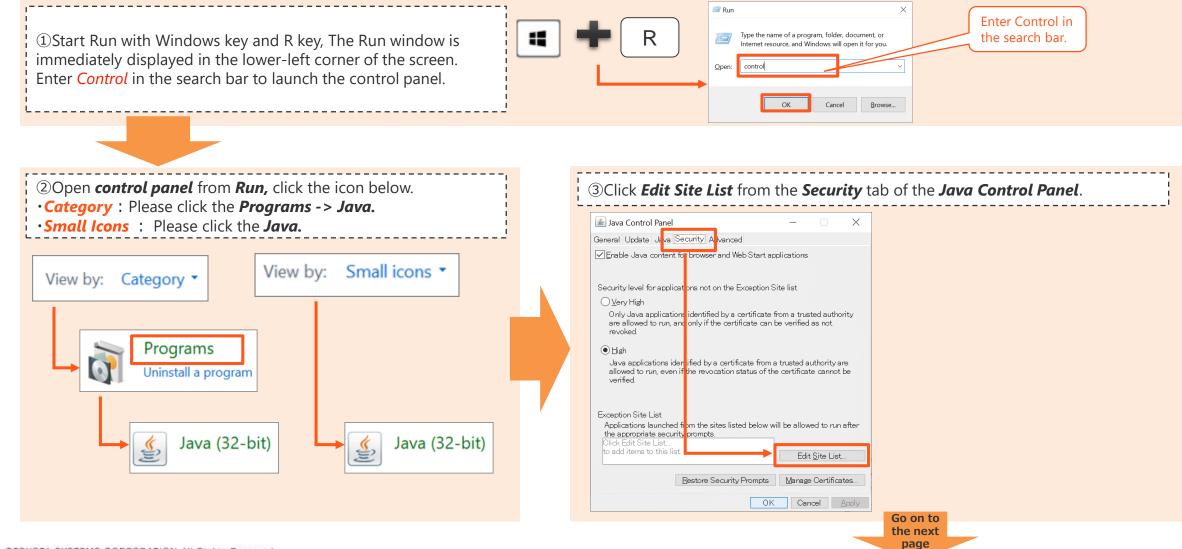

## **1-5.Registering with Java exception sites**

\*If Java is not displayed in the control panel, the following actions are not required.

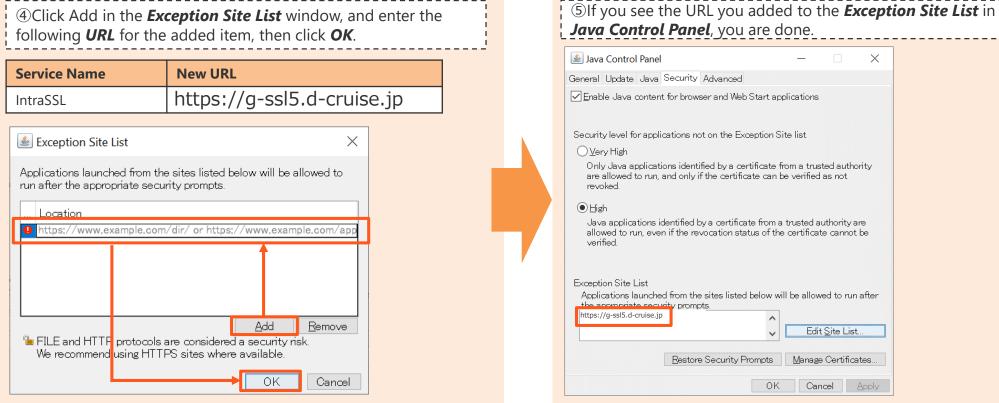

| Java Control Panel                                                                                                    | -                          | ×           |
|----------------------------------------------------------------------------------------------------|----------------------------|-------------|
| eneral Update Java Security Advanced                                                                                                    |                            |             |
| Enable Java content for browser and We                                                                                                    | b Start applications       |             |
| Security level for applications not on the $\mathbb{E}$                                                                                      |                            |             |
| Only Java applications identified by a c<br>are allowed to run, and only if the certifi<br>revoked.                                          |                            |             |
| ● High<br>Java applications identified by a certific<br>allowed to run, even if the revocation st<br>verified.                               |                            |             |
| Exception Site List<br>Applications launched from the sites liste<br>the appropriate security prompt <u>s.</u><br>https://g-ssl5.d-cruise.jp | d below will be allowed t  | o run after |
|                                                                                                    | ► Edit Site                | e List      |
| Restore Security F                                                                                                    | Prompts <u>M</u> anage Cer | rtificates  |
|                                                                                                    | OK Cancel                  | Apply       |

#### 1-6.Restart a windows computer

①Finally, properly *Reboot/Restart* a Windows Computer.

#### **Congratulations!** You now have completed the Deep Cleaning.

## **2.Manual Installation Procedure**

### 2-1.Download the installer

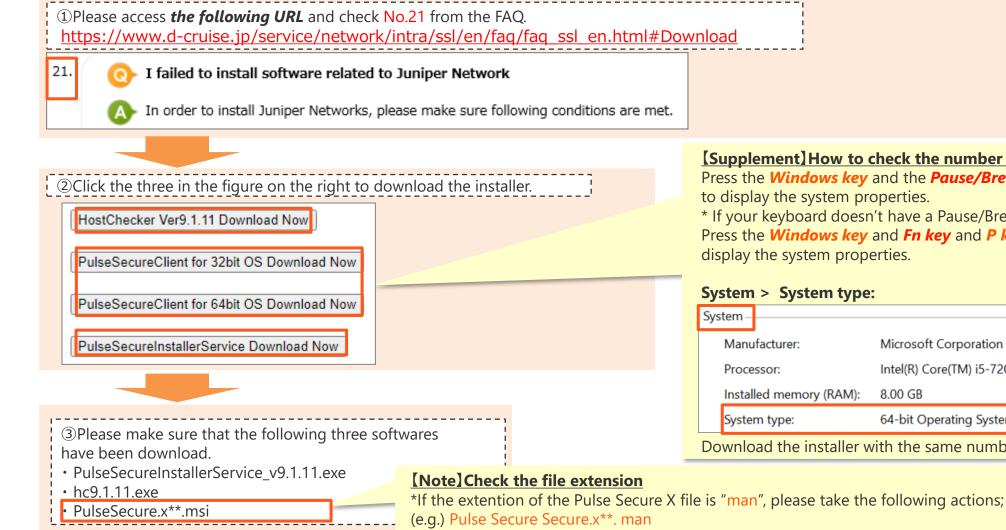

Right click and press **Rename File**, please change to the extension "msi".

©TOYOTA SYSTEMS CORPORATION All Rights Reserved

#### 11

#### [Supplement] How to check the number of bits

Press the Windows key and the Pause/Break key as shown below \* If your keyboard doesn't have a Pause/Break Key :

Press the *Windows key* and *Fn key* and *P key* as shown below to

| Sys | tem                     |                                                   |
|-----|-------------------------|---------------------------------------------------|
|     | Manufacturer:           | Microsoft Corporation                             |
|     | Processor:              | Intel(R) Core(TM) i5-7200U CPU @ 2.50GHz 2.71 GHz |
|     | Installed memory (RAM): | 8.00 GB                                           |
|     | System type:            | 64-bit Operating System, x64-based processor      |
| Do  | wnload the installer v  | vith the same number of bits as your OS.          |

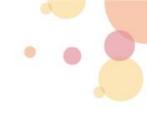

### 2-2.Implemantation of Client Software installation with administrator privileges

#### [Note]

•Install the client software; Right-click on the EXE file and click Run as administrator privileges.

• Stop the following software at the time of installation as much as possible;

- -Antivirus software such as "Virus Buster"
- -Asset management tools such as "SKYSEA Client View"

①Please run the installer in the following order;

- 1. PulseSecureInstallerService\_v9.1.11.exe
- 2. hc9.1.11.exe
- 3. PulseSecure.x\*\*.msi

That's all for the manual installation procedure!

## **3.Connection Procedure from Client Software**

#### **3-1.Start the Client Software**

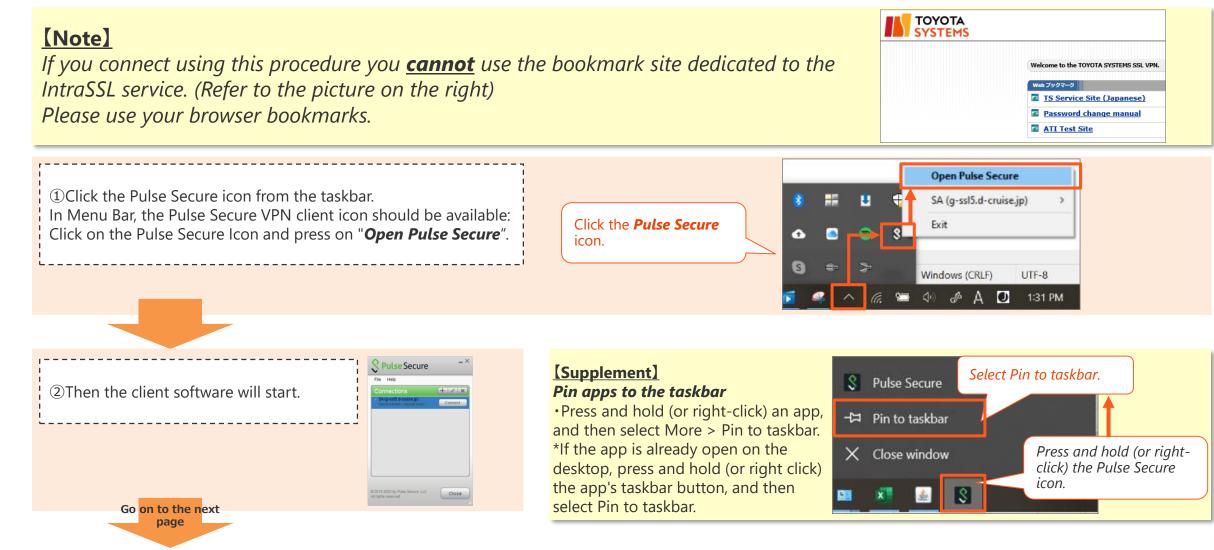

©TOYOTA SYSTEMS CORPORATION All Rights Reserved

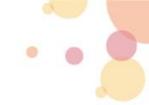

#### 3-2.How to Connect to the IntraSSL /CSP-LA

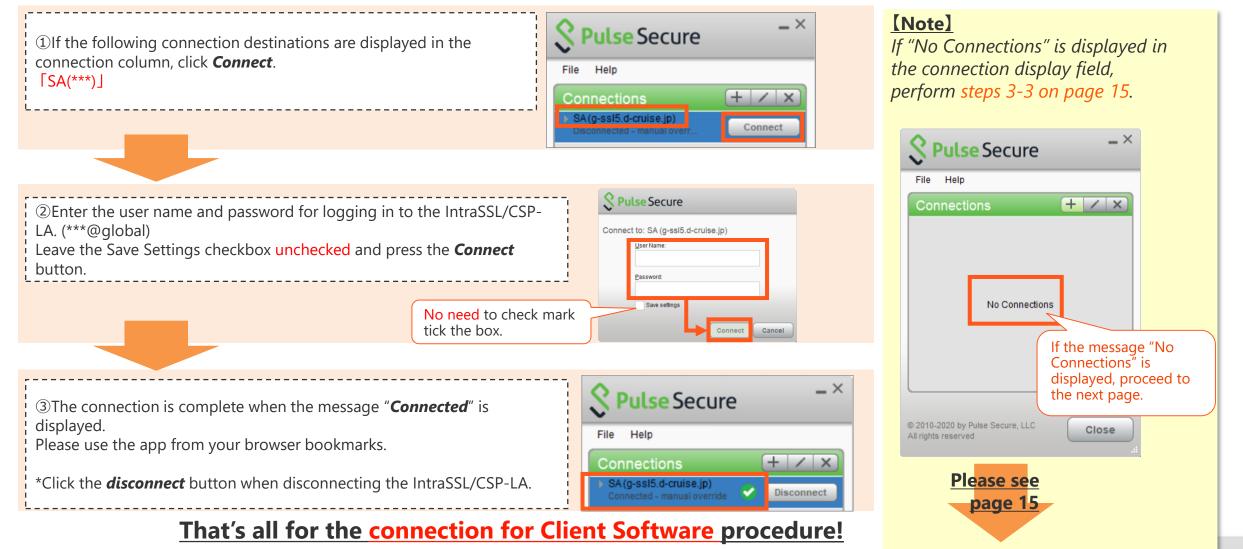

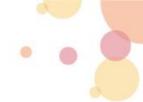

#### **3-3.How to Set the Connection Destination** $\ensuremath{\textcircled{1}}$

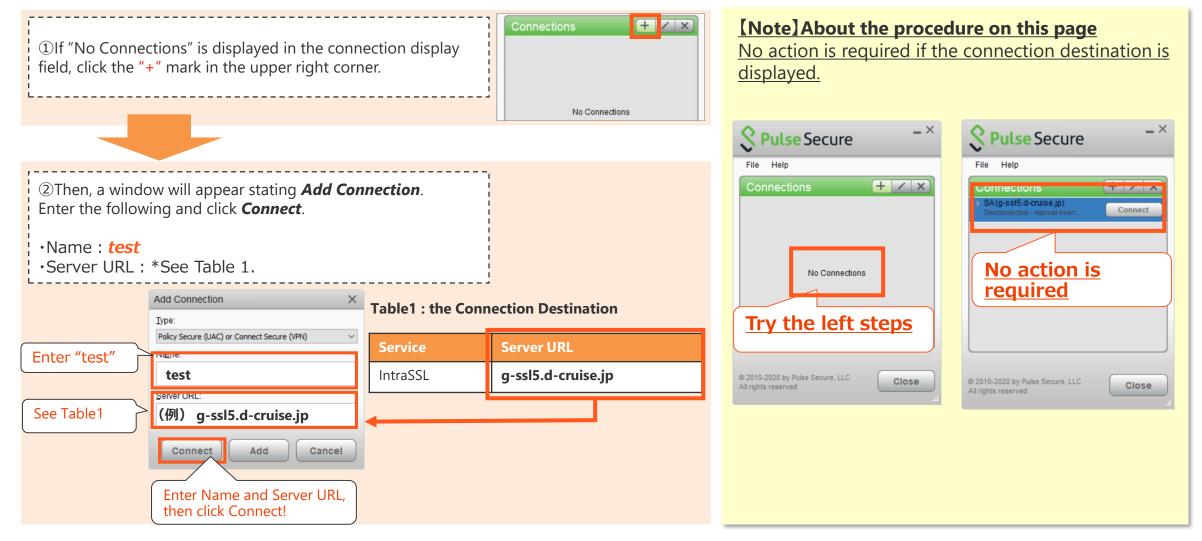

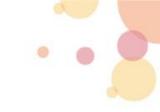

#### **3-3.How to set the Connection Destination**<sup>(2)</sup>

| ③Enter your <i>username</i> (***@global)    | and <i>password</i> to log in to |
|---------------------------------------------|----------------------------------|
| IntraSSL service and click <b>Connect</b> . |                                  |

| 💲 Pu   | lse Secure                   |
|--------|------------------------------|
| Connec | t to: test                   |
|        | <u>U</u> ser Name:           |
|        | Password:                    |
|        | Save settings Connect Cancel |

(4) The message "Connect to : SA(\*\*\*) " will appear at the top of the User Name, so press Cancel.

| S Pulse Secure                      |    |
|-------------------------------------|----|
| Connect to: SA (g-ssl5.d-cruise.jp) |    |
| User Name:                          |    |
| Password:                           |    |
| Save settings                       |    |
| Connect                             | el |

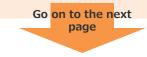

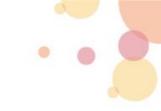

#### **3-3.** How to set the Connection Destination ③

| ⑤Select <b>"test"</b> as the connection destination, and press the <b>cross mark</b> "×" on the upper right.                                                    | Secure -×                                                                                                    |
|----------------------------------------------------------------------------------------------------|----------------------------------------------------------------------------------------------------|
|                                                                                                    | Connections       Image: Connecting         > SA(g-ssl5.d-cruise.jp)       Cancel         Connecting       Cancel         > test       Disconnect |
|                                                                                                    | Pulse Secure X                                                                                                    |
| <sup>(6)</sup> You will be asked <i>"Do you want to remove this connection?"</i> .<br>Make sure the <b>"Connection: test"</b> is selected and press <b>OK</b> . | Do you want to remove this connection?<br>Connection: test                                                                                        |

<u>That's all set-up the connection destination!</u> <u>Try reconnecting to IntraSSL service!</u>

Cancel

OK

## 4. How to Collecting Detailed Logs

#### **4-1. Presets**(1)

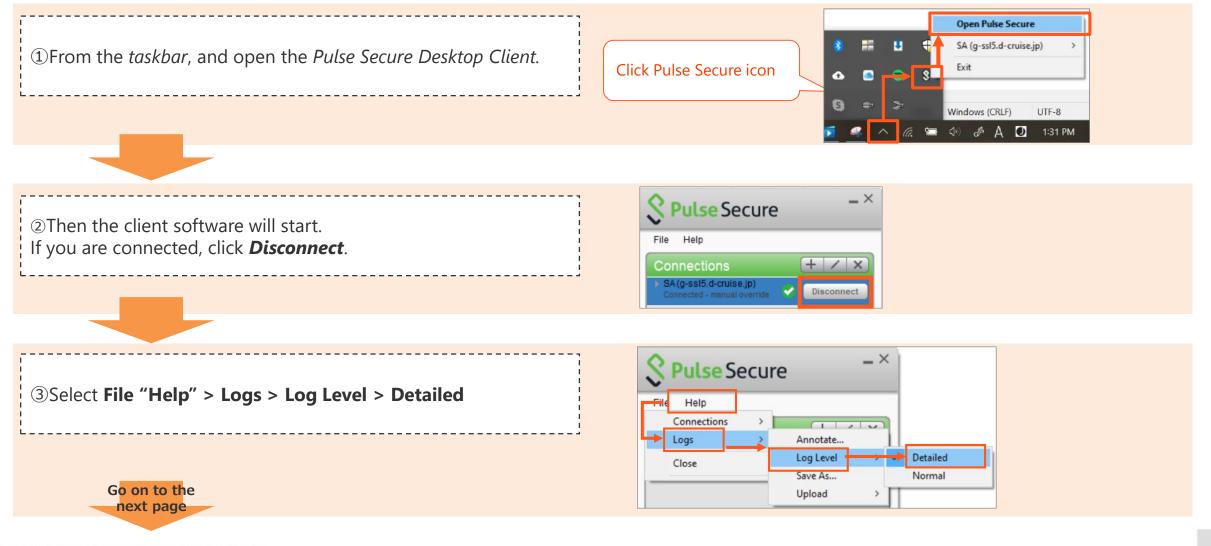

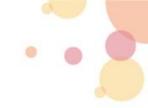

#### **4-1. Presets**(1)

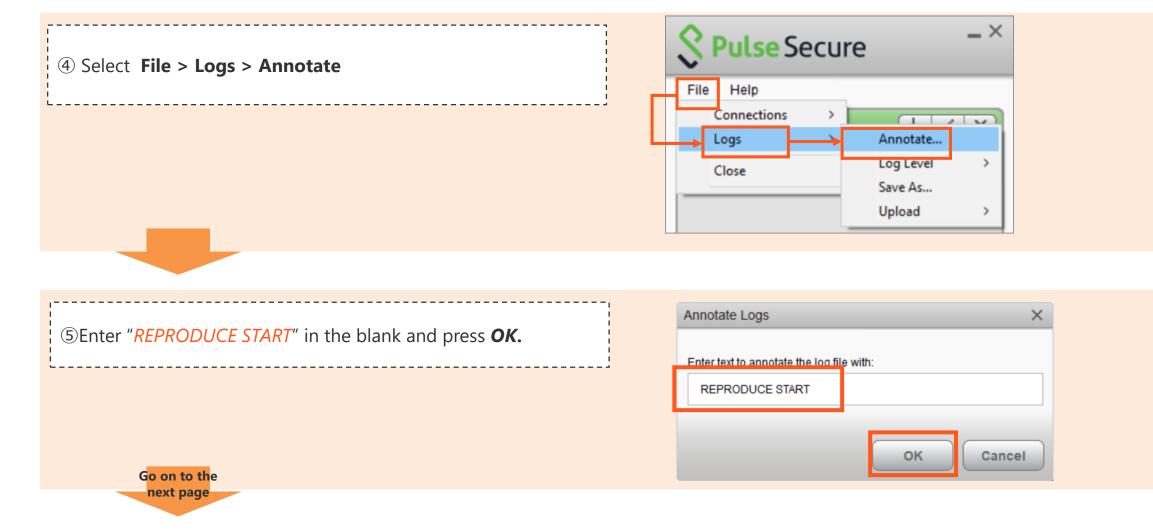

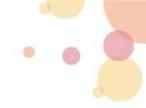

#### 4-2. Save Log Data

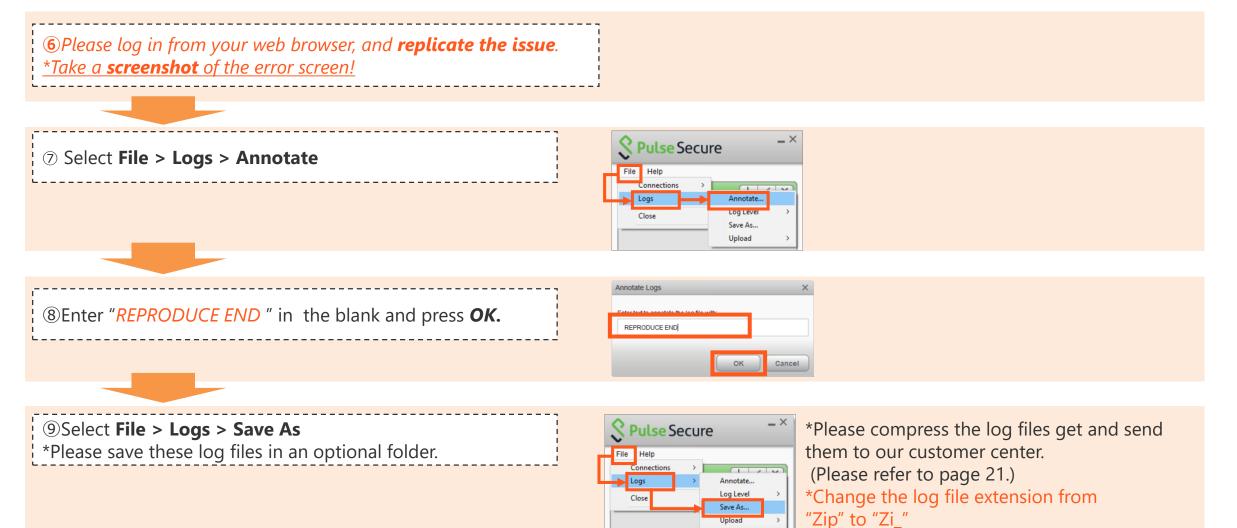

## **Contact Information**

Should you have any questions, please do not hesitate to contact us.

TOYOTA SYSTEMS Customer Center E-mail : https://ts-customer-center.custhelp.com/

\*Would you please provide us with the following information when making inquiries? Please attach *the error log* and *screen capture of the error* to the inquiry email.

-----

Subject :

Company :

Name:

IntraSSL ID:

```
Did you handle all of this manual? : Yes or No
```

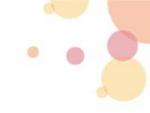